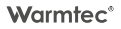

# **Instrukcja obsługi**

# **SRT20W** PODTYNKOWY REGULATOR TEMPERATURY

z Wi-Fi

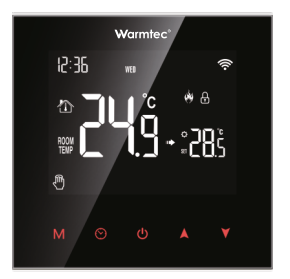

 $C \in$ 

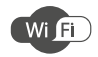

v. 1.0

Dziękujemy za wybór naszego produktu. Przed pierwszym użyciem należy zapoznać się z niniejszą instrukcją, a następnie zachować ją na przyszłość.

- ź Przeczytaj wszystkie informacje zawarte w tej instrukcji obsługi przed instalacją tego regulatora. Nieprzestrzeganie ich może doprowadzić do uszkodzenia urządzenia lub spowodować niebezpieczeństwo dla ludzi.
- ź Sprawdź specyfikację urządzenia podaną w instrukcji i na produkcie, aby upewnić się, że produkt jest odpowiedni do twojego zastosowania.
- ź Instalację regulatora należy powierzyć wykwalifikowanemu elektrykowi z uprawnieniami w zakresie instalacji elektrycznych.
- ź Po zakończeniu instalacji sprawdź czy działanie urządzenia jest zgodne z instrukcją.

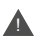

**Przed instalacją odłączyć zasilanie. Niebezpieczeństwo porażenia prądem, zwarcia lub uszkodzenia urządzenia. Zawsze zachowuj ostrożność i rozwagę podczas obsługi urządzenia.**

W związku z ciągle trwającymi pracami w celu poprawy jakości wyrobu, do projektu produktu mogą zostać wprowadzone zmiany, nieuwzględnione w niniejszej instrukcji, jednak nie pogarszające właściwości użytkowych produktu. Najnowsza wersja instrukcji, uwzględniająca ewentualne zmiany, dostępna na www.warmtec.pl.

Regulator należy zamontować na wysokości około 1,5m od podłogi z dala od przeciągów lub źródeł ciepła takich jak kaloryfery, otwarte kominki lub miejsc gdzie pada bezpośrednie światło słoneczne.

Urządzenie powinno być zamontowane w standardowej puszce 60 mm lub w opcjonalnej obudowie natynkowej.

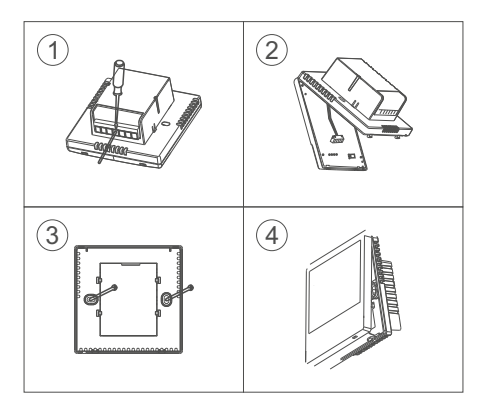

#### Schemat **SRT-20W**

Sterowanie ogrzewaniem podłogowym elektrycznym (kabel grzewczy, mata grzewcza)

**1. L** - zasilanie L (faza) **2. N** - zasilanie N (neutral) **3. N1** - zasilanie urządzenia grzewczego **4. L1** - zasilanie urządzenia grzewczego **6. RT** - podłogowy czujnik temperatury **7. RT** - podłogowy czujnik temperatury Kolejność podłączenia przewodów

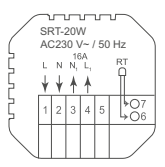

czujnika podłogowego jest dowolna

### Schemat **SRT-20Wi**

Sterowanie kurtynami powietrznymi, kotłami gazowymi oraz innymi urządzeniami wymagającymi sterowania za pomocą styku bezpotencjałowego

- **1. L** zasilanie L (faza) **2. N** - zasilanie N (neutral) **3. styk beznapięciowy**
- **4. styk beznapięciowy**
- **6. RT** podłogowy czujnik temperatury
- **7. RT** podłogowy czujnik temperatury

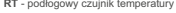

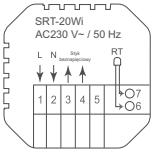

Styk beznapięciowy (maks. 16A) (styki beznapięciowe zwierne)

# **Wyświetlacz i opis ikonek**

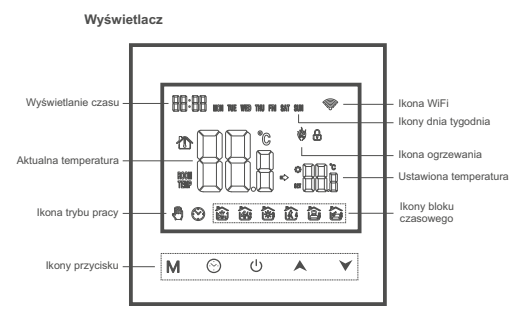

**Opis pozostałych ikonek na wyświetlaczu urządzenia**

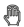

tryb manualny

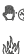

**A**<sub>c</sub><sub>@</sub> tymczasowy tryb manualny

tryb ogrzewania (ikona znika jeśli ogrzewanie zostanie wyłączone)

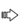

dążenie do ustawionej temperatury (ikona znika jeśli tryb ogrzewania jest wyłączony)

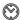

tryb automatyczny

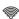

połączenie z siecią Wi-Fi

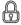

blokada rodzicielska

# **Obsługa urządzenia**

**Opis działania przycisków na panelu sterowania**

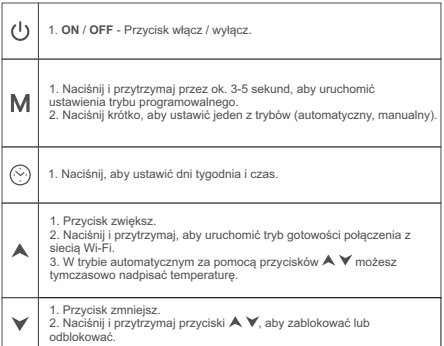

## **Ustawienie aktualnego czasu i dnia tygodnia**

Programowanie ustawień aktualnego czasu i dnia tygodnia wykonujemy przy uruchomionym termostacie.

Po krótkim naciśnieciu  $\odot$ , na ekranie w lewym górnym rogu zaczna migać minuty. Korekty minut można wykonać za pomoca przycisków  $\blacktriangle$   $\blacktriangledown$ . Aby potwierdzić i przejść do następnego parametru naciśnij M. Następnie ustaw godzinę za pomocą przycisków A V i potwierdź M. Po ustawieniu godziny, w lewym górnym rogu zacznie migać skrót odpowiadający dniu tygodnia w języku angielskim (**MON** - monday (poniedziałek)). Za pomoca przycisków  $\overline{A}$   $\overline{V}$  ustaw aktualny dzień i potwierdź przyciskiem M. Po wykonaniu wszystkich czynności urządzenie zapisze ustawienia i wróci do pracy w wcześniej ustawionym trybie.

### **Tryb programowalny**

Ten tryb pozwala na ustawienie w ciągu doby, 6 bloków czasowych. Dostępne są trzy konfiguracje tygodnia (programy):

- 5+2 (jednakowe ustawienia od poniedziałku do piątku, oddzielne na sobotę i niedzielę)

- 6+1 (jednakowe ustawienia od poniedziałku do soboty), oddzielne na niedzielę

- 7 (jednakowe ustawienia na wszystkie dni tygodnia)

Jeden z programów można ustawić w trybie zaawansowanym urządzenia (pozycja - wybór programu ) lub za pomocą aplikacji Tuya (pozycja Working day setting; instrukcje znajdują się w dalszej części)

#### **Ustawienie bloków czasowych**

Włącz termostat, naciśnij i przytrzymaj przez 3-5 sekund przycisk  $M$ . W pierwszej kolejności musisz ustawić godziny uruchomienia pierwszego bloku czasowego. Za pomocą przycisków A V ustaw, preferowaną dla twoich potrzeb godzine. Kolejne naciśniecie przycisku M przechodzi do ustawień temperatury dla danego bloku czasowego. Za pomocą przycisków A V ustaw temperaturę. Fabryczny zakres ustawień to: 5°C -60°C. Po wyborze temperatury naciśnii  $M$ . aby ustawić godziny włączenia oraz temperaturę dla kolejnych bloków czasowych. Jeśli już ustawisz wszystkie bloki dla pierwszej części konfiguracji (5 dni / 6 dni), możesz także ustawić bloki dla drugiej (2 dni / dzień). Po ustawieniu bloków na wszystkie dni naciśnii przycisk  $\mathcal O$  , aby zapisać ustawione parametry i wyjść z ww. trybu.

**Opis bloków czasowych (ustawienia domyślne)**

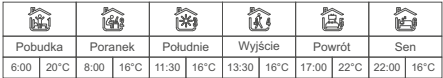

Optymalna temperatura w pomieszczeniu to: 18°C-22°C

### **Tryb manualny**

W tym trybie pracy termostat utrzymuje jedną temperaturę bez względu na porę dnia. Uruchomienie trybu ręcznego odbywa się przez naciśniecie klawisza M. Wówczas na wyświetlaczu pojawi się ikona . Zmiany ustawień temperatury dokonuje się  $A \blacktriangledown$ 

## **Tryb automatyczny**

Uruchomienie trybu automatycznego odbywa się przez naciśniecie klawisza M. Wówczas na wyświetlaczu pojawi się ikona  $\otimes$ . W tym trybie termostat steruje ogrzewaniem automatycznie wg. zadanego programu. Utrzymuje różne nastawy temperatury o różnych porach dnia. Dostępny jest program w cyklu: dni robocze (pon-pt) i dni wolne (sobniedz) z 6 zmianami temp. dla dni roboczych i 2 zmianami dla dni wolnych.

### **Tymczasowe nadpisanie temperatury**

Funkcja ma zastosowanie tylko w trybie automatycznym. Jeżeli w czasie trwania harmonogramu zostanie ustawiona nowa temperatura zadana, to ta zmiana będzie trwała do momentu rozpoczęcia się kolejnego przedziału czasowego według zadanego rozkładu programów. Temperature zadana ustaw za pomoca przycisków  $\blacktriangle V$ .

### **Ustawienia zaawansowane**

Wyłącz termostat, naciśnij i przytrzymaj od 3 do 5 sekund przyciski M i  $\odot$ , aby uruchomić menu ustawień zaawansowanych. Za pomocą przycisku wybierz odpowiednią pozycję, a przyciskami A V ustaw żądane wartości. Naciśnij M<sup>1</sup>, aby przejść do kolejnej pozycji. Aby zapisać wybrane ustawienia i wyjść z trybu zaawansowanego naciśnii przycisk  $\mathcal{O}$ . Należy ponownie uruchomić regulator przyciskiem  $\breve{\circ}$ .

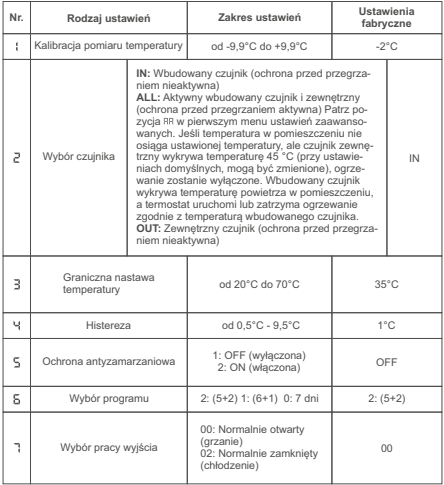

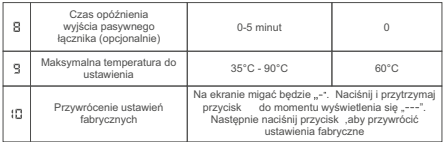

Maksymalna temperatura dla czujnika zewnętrznego (przy ustawieniach fabrycznych) wynosi 45°C. Z kolei histereza czujnika zewnętrznego wynosi 1°C (przy ustawieniach fabrycznych). Przy zachowaniu tych ustawień, jeżeli temperatura osiągnie 45°C, przekaźnik wyłączy ogrzewanie, a na urządzeniu pojawi się komunikat. Funkcja zadziała tylko wtedy, kiedy temperatura wewnątrz pomieszczenia będzie niższa niż ta ustawiona w regulatorze.

#### **Błąd czujnika temperatury**

Należy pamiętać, aby w ustawieniach zaawansowanych wybrać odpowiedni czujnik temperatury (w przypadku niepodłączenia czujnika zewnętrznego). Jeśli nie zostanie wybrany odpowiedni, na wyświetlaczu pojawi się kod oznaczający błąd czujnika: E1 lub E2. Błąd może się też pojawić w przypadku awarii czujnika. Termostat przerwie pracę, do czasu eliminowania usterki lub podłączenia czujnika.

# **Konfiguracja połączenia Wi-Fi**

#### **Pobranie i instalacja aplikacji**

Regulator oprócz podstawowego sterowania za pomocą przycisków na obudowie urządzenia, może być również obsługiwany bezprzewodowo, poprzez aplikację Tuya Smart, którą można zainstalować na smartfonie lub tablecie.

Aplikację możesz ściągnąć poprzez zeskanowanie poniższych kodów QR. Wybierz właściwy, w zależności od posiadanego systemu operacyjnego na swoim telefonie / tablecie lub wyszukaj "Tuya Smart" na platformie Google Play lub AppStore.

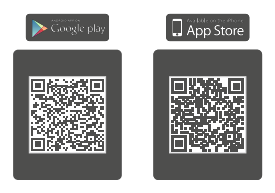

Po pobraniu i instalacji, uruchom aplikację. Jeśli nie masz założonego konta na Tuya Smart, musisz je utworzyć, klikając **Zarejestruj się**. (zrzut ekranu 1)

Rejestracji można dokonać na dwa sposoby: przez e-mail lub przez telefon.

W przypadku rejestracji przez e-mail, urządzenie automatycznie określi twój kraj, chociaż możesz to zmienić, jeśli to konieczne. Wprowadź swój adres email i kliknij przycisk "**Otrzymaj kod weryfikacyjny**" (zrzut ekranu 2).

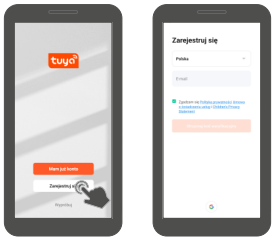

zrzut ekranu 1 zrzut ekranu 2

**UWAGA!** Z racji ciągłego rozwoju i przeprowadzanych aktualizacji, niektóre polecenia w nowszych wersjach aplikacji, wygląd ekranu sterowania oraz działanie niektórych przycisków służących do obsługi termostatu mogą się nieznacznie różnić się, od tych podanych w niniejszej instrukcji. Najnowsza wersja instrukcji zawsze dostępna na www.warmtec.pl.

Na podany adres e-mail zostanie wysłany kod weryfikacyjny. Wprowadź otrzymany kod, aby dokonać weryfikacji, a następnie utwórz hasło i kliknij "zrobione" (zrzut ekranu 5). Po pomyślnej rejestracji zostaniesz automatycznie zalogowany do aplikacji.

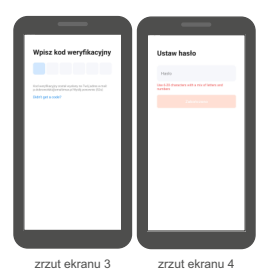

Przy pierwszym zalogowaniu utwórz rodzinę, nadaj jej nazwę i zaznacz gdzie będziesz używać urządzenia i kliknij "Zakończone". \*

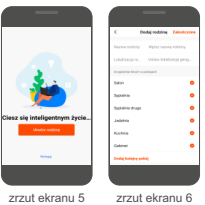

\* Ten etap może być przeprowadzany lub nie , zależy to od wersji aplikacji.

#### **Dodanie urządzenia do aplikacji**

Aby dodać termostat wybierz "dodaj

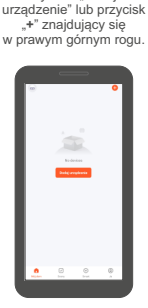

zrzut ekranu 7 zrzut ekranu 8

Włącz lokalizację na swoim urządzeniu. Nastepnie wybierz typ urządzenia (małe urządzenia -> termostat

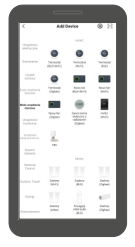

**UWAGA!** Aby dodać regulator do aplikacji, musi być on uruchomiony w trybie gotowości połączenia z siecią Wi-Fi. Aby uruchomić tryb gotowości do połączenia z siecią Wi-Fi, włącz regulator, następnie naciśnij i przytrzymaj przyciski $\blacktriangle$ . Na ekranie pojawia się migająca ikona  $\blacktriangledown$ . trybu gotowości połączenia z siecią Wi-Fi.

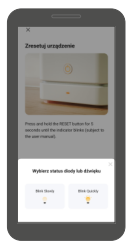

zrzut ekranu 9 zrzut ekranu 10

Naciśnij przycisk "Confirm the indicator is blinking". Następnie wybierz status wskaźnika (sposób w jaki migają ikonki na wyświetlaczu):

#### **Blink Slowly**

(dotyczy trybu AP migająca ikonka  $\gg$ )

Uwaga: W tym urządzeniu występuje tylko jeden tryb gotowości połączenia z siecią Wi-Fi

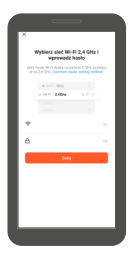

Zostaniesz poproszony o wybranie źródła sieci Wi-Fi (musi to być 2,4 GHz) oraz podanie do niej hasła. Wpisz je i kliknij "Dalej".

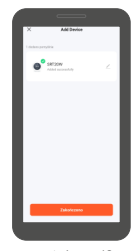

zrzut ekranu 11 **zrzut ekranu** 12

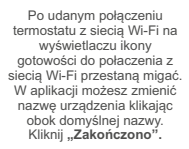

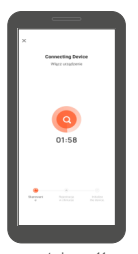

Nastąpi próba połączenia aplikacji z urządzeniem. Pamiętaj o tym, aby smartfon / tablet i regulator znajdowały się w zasięgu sieci Wi-Fi.

Po udanym połączeniu termostatu z siecią Wi-Fi w aplikacji powinien ukazać się interfejs sterowania urządzeniem. Przy kolejnych uruchomieniach aplikacji, aby rozpocząć sterowanie termostatem, należy wybrać go z listy urządzeń w głównym menu aplikacji.

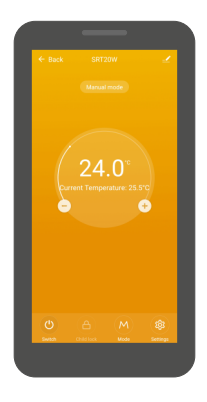

#### **Interfejs sterowania termostatem**

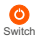

Za pomocą tego przycisku możesz włączyć lub wyłączyć termostat

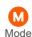

Za pomocą tego przycisku możesz zmienić tryb pracy: manual (tryb manualny), program (tryb programowalny) Mode holiday (tryb urlopowy)

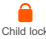

Za pomocą tego przycisku możesz włączyć lub wyłączyć Child lock blokadę rodzicielską.

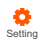

Za pomocą tego przycisku uruchomisz menu, w którym możesz zmienić ustawienia związane z temperaturą oraz trybem programowalnym (w tym ustawienia bloków czasowych).

#### **Opis menu ustawień w aplikacji**

**Working day setting** (wybór programu) - dostępne są trzy programy: 5+2, 6+1 i 7-dniowy.

#### **Week programming settings**

(ustawienia bloków czasowych) wybierz tę pozycję w menu, jeżeli chcesz dostosować bloki czasowe do własnych potrzeb.

**Sound** (sygnały dźwiękowe) - aby wyłączyć tę funkcję, należy przesunąć suwak w lewą stronę.

#### **Backlight brightness** (jasność

podświetlenia) - dostępne są cztery opcje:

- Close Wyłączone podświetlenie
- Low Niska jasność podświetlenia
- Middle Średnia jasność podświetlenia
- High Wysoka jasność podświetlenia

**Temperature Calibration** (kalibracja pomiaru temperatury) - kalibracii można dokonać w zakresie od -9,9°C do +9,9°C.

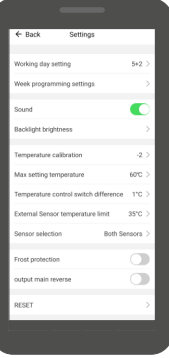

#### **Max setting temperature**

(maksymalna temperatura) zakres ustawień od 15°C do  $95^\circ C$ .

#### **Temperature control switch difference**

(histereza) - ustala opóźnienie reakcji *- zakres ustawień 0,5°C - 9,5°C* termostatu na zmiany temperatury powietrza. Domyślnie histereza wynosi 1°C, co oznacza, że gdy temperatura minimalna powietrza ustawiona jest na 20°C, termostat załączy ogrzewanie przy spadku temperatury do 19,5°C i zakończy je, gdy temperatura powietrza ponownie osiągnie 20°C. Przy zwiększeniu histerezy do 1,5°C termostat włączy ogrzewanie dopiero przy spadku temperatury do 19°C, a zakończy po ponownym osiągnięciu  $20^{\circ}$ C.

### Working day setting  $5+2$ ) Week programming settings **Count Backlinkt heightnam** Temperature colibration  $\sigma$ . Max setting temperature  $600^\circ$ erature control switch different ann 1 and Concor tomosportung limit  $100<sup>2</sup>$ sor selection Both Sensors > **Ernet nontanting** ◠ *<u><i><u><b>District meals respects</u>*</u></u> ъ RESET

#### **External Sensor temperature limit**

(zakres ustawień temperatury czujnika wewnętrznego) - zakres ustawień od 5°C do 60°C.

#### **Sensor selection** (wybór czujnika temperatury):

- Internal Sensor (czujnik wewnętrzny)
- External Sensor (czujnik zewnętrzny)
- Both Sensors (czujnik wewn. i zewnętrzny)

**Frost protection** (zabezpieczenie antyzamarzaniowe) - aby aktywować tę funkcję, należy przesunąć suwak w prawą stronę.

**output main reverse** (odwrócenie pracy wyjścia) - aby aktywować tę funkcję, należy przesunąć suwak w prawą stronę.

**RESET** (przywrócenie do ustawień fabrycznych) - aby powrócić do ustawień fabrycznychnależy potwierdzić wyświetlony komunikat.

# **Specyfikacja techniczna**

- ź Zasilanie: 230 V~ / 50 Hz
- ź Dokładność pomiaru temperatury: ± 0,5°C
- ź Czujnik: NTC(10k)1%
- ź Maks. obciążenie: 16 A / 250 V
- ź Stopień ochronności: IP20
- ź Klasa ochronności: II
- ź Robocza temperatura otoczenia: -5 ~ 50°C
- $\bullet$  Zakres regulacji temperatury:  $5 \sim 90$  °C
- ź Montaż: ścienny
- ź Wymiary urządzenia (szer. / wys. / gł.): 8,6 x 8,6 x 4 cm

#### INFORMACJA O ZUŻYTYM SPRZĘCIE ELEKTRYCZNYM I ELEKTRONICZNYM

Niniejszym informujemy, iż głównym celem regulacji europejskich oraz ustawy z dnia 11 września 2015 r. o zużytym sprzęcie elektrycznym i elektronicznym jest ograniczenie ilości odpadów powstałych ze sprzętu, zapewnienie odpowiedniego poziomu zbierania, odzysku i recyklingu zużytego sprzętu oraz zwiększenie świadomości społecznej o jego szkodliwości dla środowiska naturalnego, na każdym etapie użytkowania sprzętu elektrycznego i elektronicznego.

W związku z tym należy wskazać, iż gospodarstwa domowe spełniają kluczową rolę w przyczynianiu się do ponownego użycia i odzysku, w tym recyklingu zużytego sprzętu. Użytkownik sprzętu przeznaczonego dla gospodarstw domowych jest zobowiązany po jego zużyciu do oddania zbierającemu zużyty sprzęt elektryczny i elektroniczny. Należy jednak pamiętać, aby produkty należące do grupy sprzętu elektrycznego lub elektronicznego utylizowane były w uprawnionych do tego punktach zbiórki.

Zużyte urządzenie możesz oddać u sprzedawcy, u którego zakupisz nowe. Odbierze je Organizacja Odzysku CCR REEWEEE, z którą mamy podpisaną umowę o odbiór zużytego sprzętu.

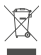

UWAGA! URZĄDZENIA NIE WOLNO WRZUCAĆ DO ODPADÓW DOMOWYCH. To oznaczenie oznacza, że produkt nie może być wyrzucany razem z odpadami domowymi w całej UE. Aby zapobiec potencjalnym szkodom dla środowiska lub zdrowia, zużyty produkt należy poddać recyklingowi. Zgodnie z obowiązującym prawem, nie nadające się do użycia urządzenia zasilane prądem elektrycznym należy zbierać osobno, w specjalnie do tego celu wyznaczonych miejscach, celem ich przetworzenia i ponownego wykorzystania, na podstawie obowiązujących norm ochrony środowiska (Dee 2002/96/CE).

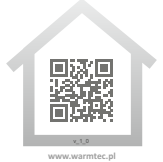

 $* * * * *$ WARMTEC Sp. z o.o.<br>Al. Jana Pawła II 27<br>- 00-867 Warszawa